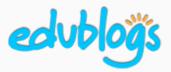

## How to embed a Google Drawing in a blog post or page

## Part 1: Get the embed code

Open your Google Drawing

Find your Drawing in your Google Drive. Double click on the Drawing to open it.

- Publish to the web
  - Go to File > Publish to the web.
  - Click on **Embed**. Select the Drawing size.
  - Click Publish.
  - A pop-up box will confirm you want to publish. Press **OK**.

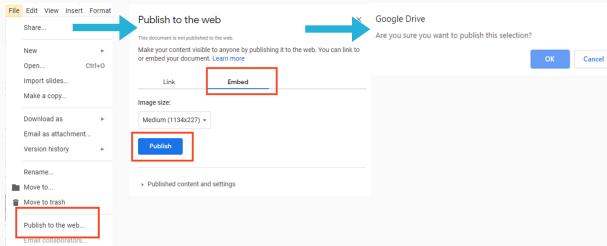

Copy the embed code

Your HTML embed code will appear in a box.

You need to copy this code to add it to your blog post or page (Control/Command C).

|                    | visible to anyone by publishing it to the we                                                         | b. You can link to |
|--------------------|----------------------------------------------------------------------------------------------------|--------------------|
| or embed your docu | ment. Learn more                                                                                     |                    |
| Link               | Embed                                                                                                |                    |
| Image size:        |                                                                                                    |                    |
| Medium (1134x22    | 7) 🕶                                                                                                 |                    |
|                    | docs.google.com/drawings/d/e/2PACX-                                                                  | Weell 46 - Ot VOT: |
| 1vRnB4PYbLMEPq     | aocs.google.com/drawings/d/e/ZPACX-<br>p4lSplrBjKnk6nkHilCWA9b95CphhJaBldb7<br>DJ/pub?w=1134&h=227"> | KsnlM6ac2tV0Tx     |
| 1vRnB4PYbLMEPq     | 4lSplrBjKnk6nkHllCWA9b95CphhJaBldb7                                                                  | KsnlM6ac2tV0Tx     |

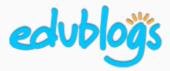

How to embed a Google Drawing in a blog post or page

## Part 2: Add the embed code to your blog post (or page)

1 Open your blog post (or page)

Go to your blog dashboard and open the post you're working on. Or, go to **Posts** > **Add New**.

2 Add Media

Place your cursor where you want the Google Drawing to appear and then click on the **Add Media** button.

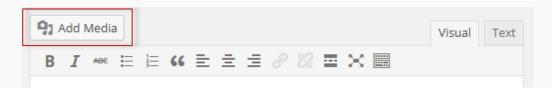

- Insert Embed Code
  - In the Add Media window, click on the Insert Embed Code tab on the left.
  - Paste the embed code into the Insert Embed code box (Control/Command V). Press Insert Into Post.

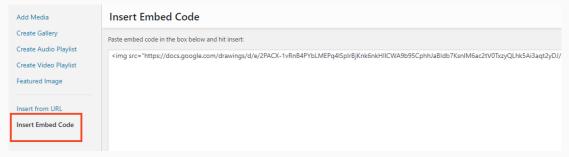

4 Publish

When you've finished writing your post, click **Publish**. You should now see your embedded Google Drawing when you view the published post. You can also preview your post before publishing to see what it will look like.